# VME 9125 NAV

User Manual -Navigation software-

## **AUDIOVOX**

Thank you for choosing our product as your navigator. Start using your device right away. This document is the detailed description of the navigation software. You can easily discover the software while you are using it; however, we still recommend that you read this manual to fully understand the screens and features.

 $\mathfrak{p}$ 

#### $\binom{GB}{}$

### **Table of contents**

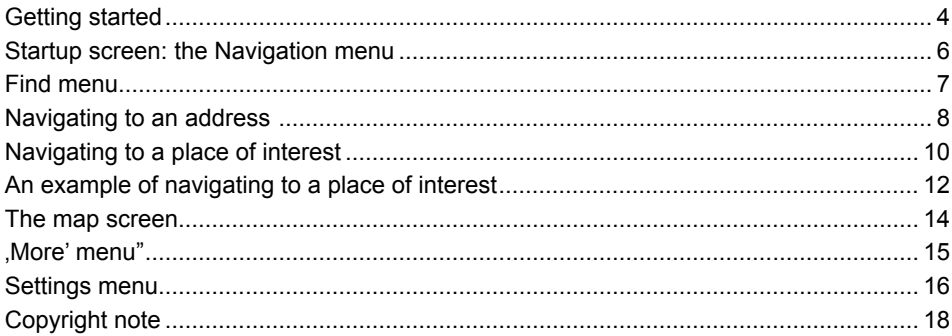

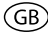

### **Getting started**

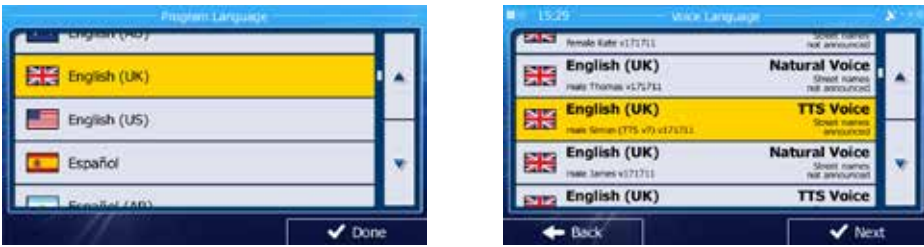

When using the navigation software for the first time, an initial setup process starts automatically. Do as follows:

 Read the Software and Database End User Licence Agreement, and tap Accept if you agree with the terms of use.

You are now asked whether you allow the software to collect usage information and GPS logs that may be used for improving the application and the quality and coverage

Yes of maps. Tap **the contract of maps.** Tap to allow the anonymous statistics or disable this function.

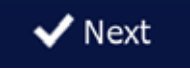

The Configuration wizard starts in the selected language. Tap to continue.

 Select the voice guidance language profile. If your preferred language does not appear on the screen, scroll the list for other available profiles. Tap any item in the list for a short

**Next** 

voice sample. Tap to confirm your selection, and proceed to the next page.

The application starts.

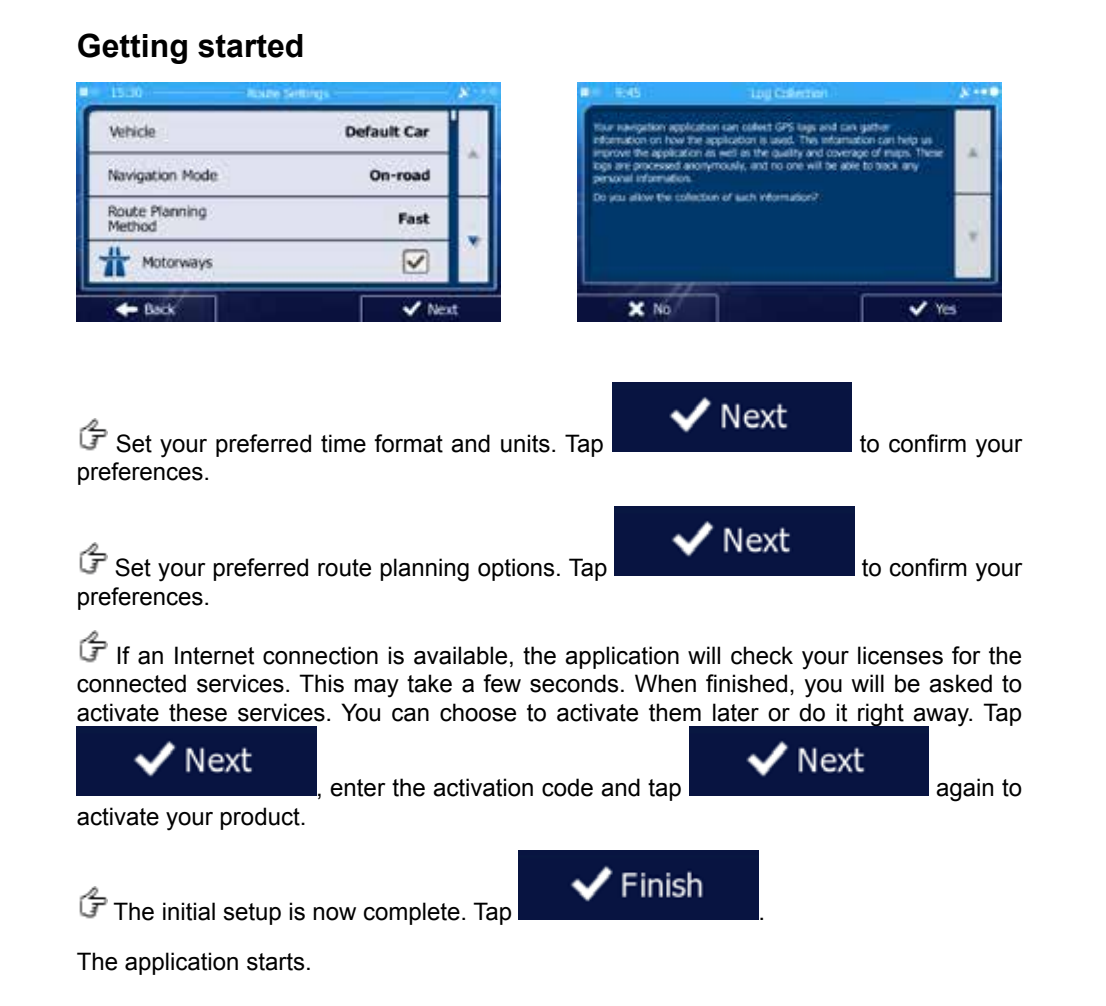

 $G$ B

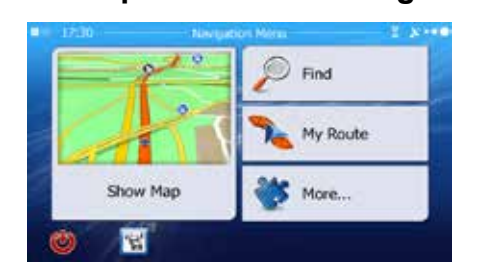

**Startup screen: the Navigation menu**

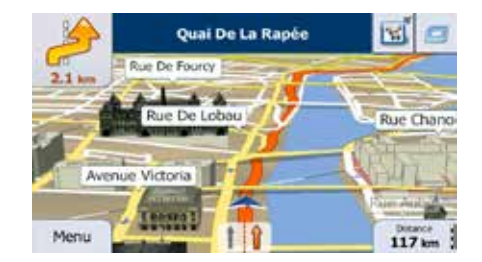

After the initial setup, and whenever the software is started, the Navigation menu appears. You have the following options:

΄GΒ`

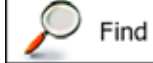

Tap **to select your destination by entering an address** or selecting a place of interest, a location on the map or one of your Favourite destinations. You can also look up your recent destinations from the Smart History or by entering its coordinate. When internet connection is available, Google Local Search can be a further help to find your destination.

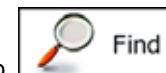

Tap **to select your destination by entering an address** or selecting a place of interest, a location on the map or one of your Favourite destinations. You can also look up your recent destinations from the Smart History. When internet connection is available, Google Local Search can be a further help to find your destination.

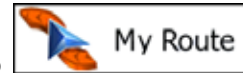

Tap **the contract of the route parameters.** You can view the route in its full length on the map. You can also perform route-related actions such as editing or cancelling your route, setting a start point for the route, picking route alternatives, avoiding parts of the route, simulating navigation or adding the destination to your Favourites.

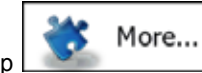

**Show Map** 

Tap  $\Box$  Tap to customise the way the navigation software works, simulate demo routes, or to run some additional applications.

Tap to start navigating on the map.

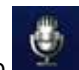

• Tap to start Voice Recognition.

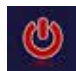

• Tap to stop navigation and exit the software.

GB)

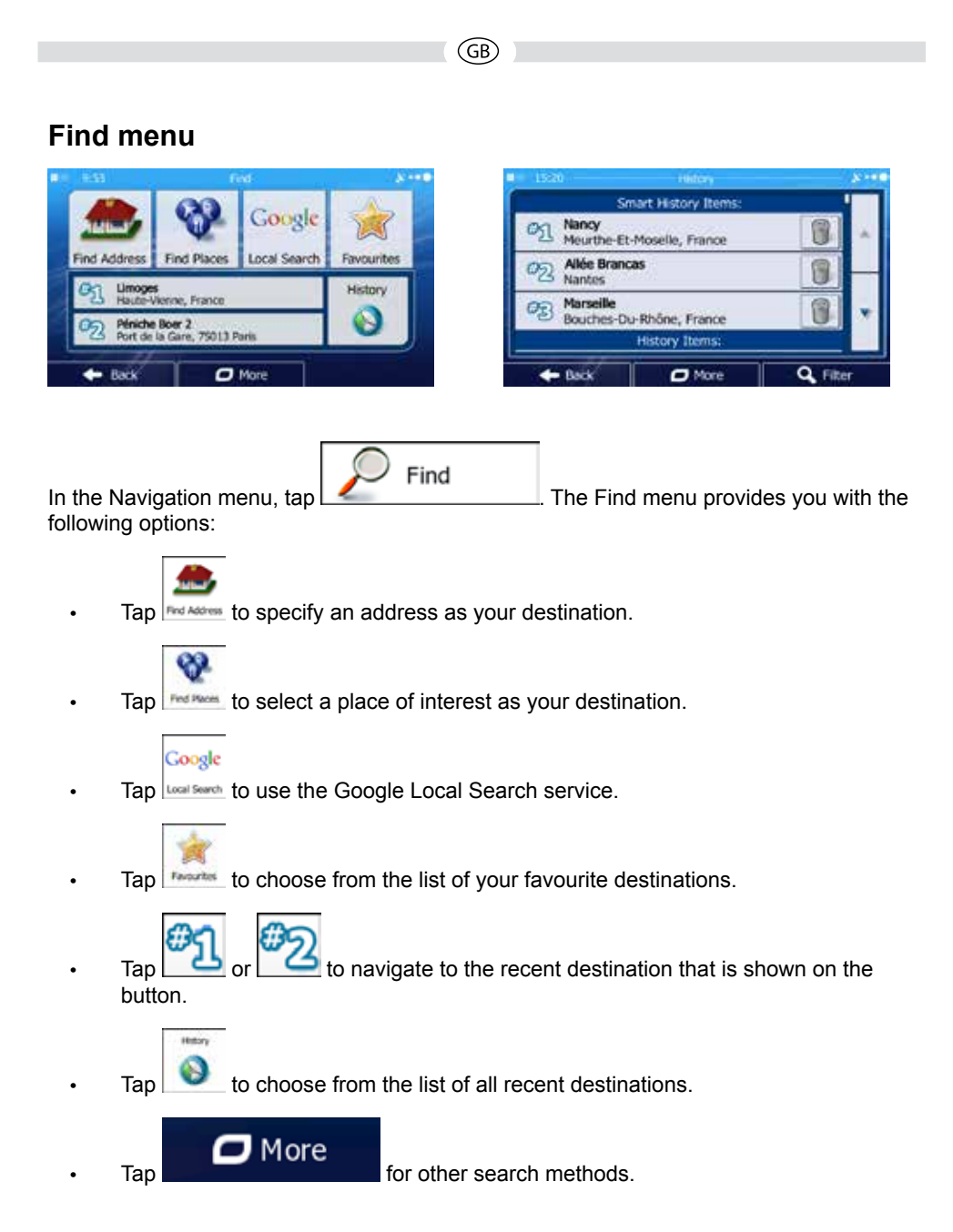

#### **Navigating to an address**

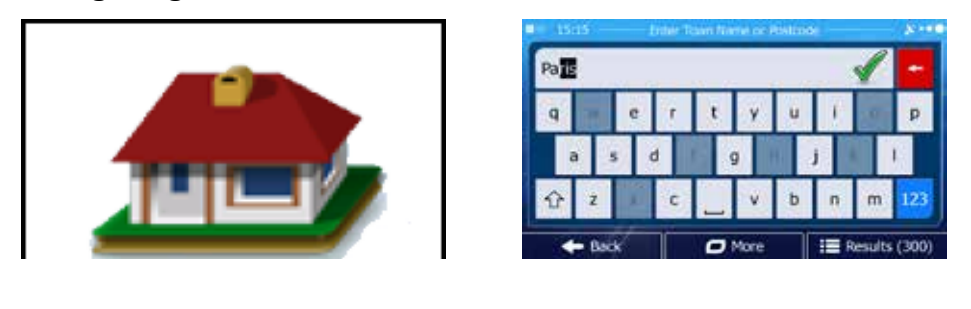

΄GΒ`

Find In the Navigation menu,  $\tan \frac{1}{2}$  , then tap  $\tan \frac{1}{2}$  , then tap  $\tan \frac{1}{2}$  By default, the screen

proposes the city or town where you are located.

If needed, change the country. Tap the button showing the name of the country.

- 1. Use the keyboard to enter the name of the country.
- 2. After entering a couple of characters, the list of countries that match the entered string appears. Tap the country of your choice.

If needed, change the city/town. Tap the button showing the name of the city/town, and use the keyboard to enter a part of its name. As you enter letters, the most likely city/town name is always shown in the input field. You have the following options:

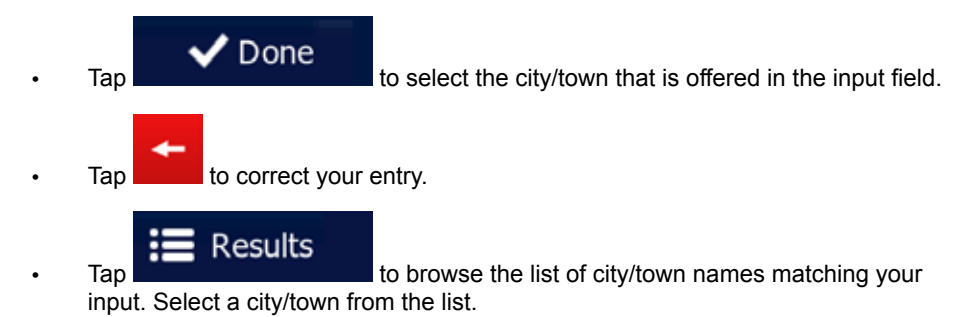

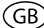

#### **Navigating to an address**

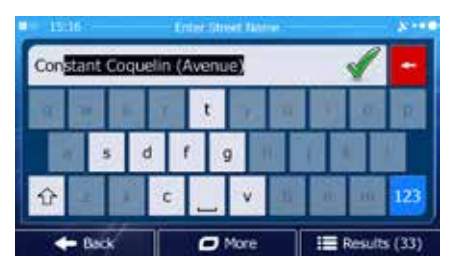

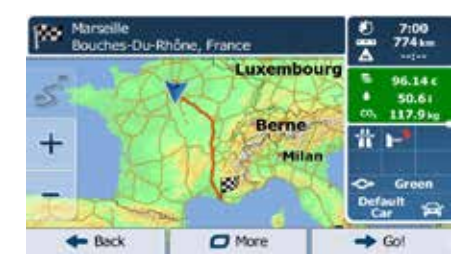

 $F$  Fnter the street name:

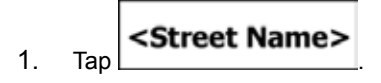

2. Use the keyboard to enter a part of the street name.

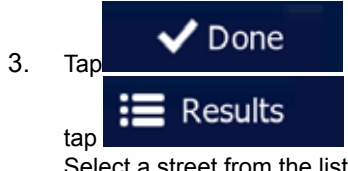

3. Tap to select the street that is offered in the input field or

tap to browse the list of all streets matching your input.

Select a street from the list.

 $\mathcal G$  Enter the house number:

1. Tap .

2. Use the keyboard to enter the house number.

Done 3. Tap **the state of the set of finish entering the address.** 

 $\mathbb G$  The map appears with the selected destination in the middle. Tap another map location

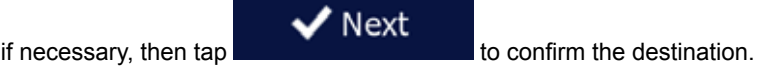

After a short summary of the route parameters, the map appears showing the entire

Go! route. Wait for a few seconds or tap  $\Box$  and start navigating.

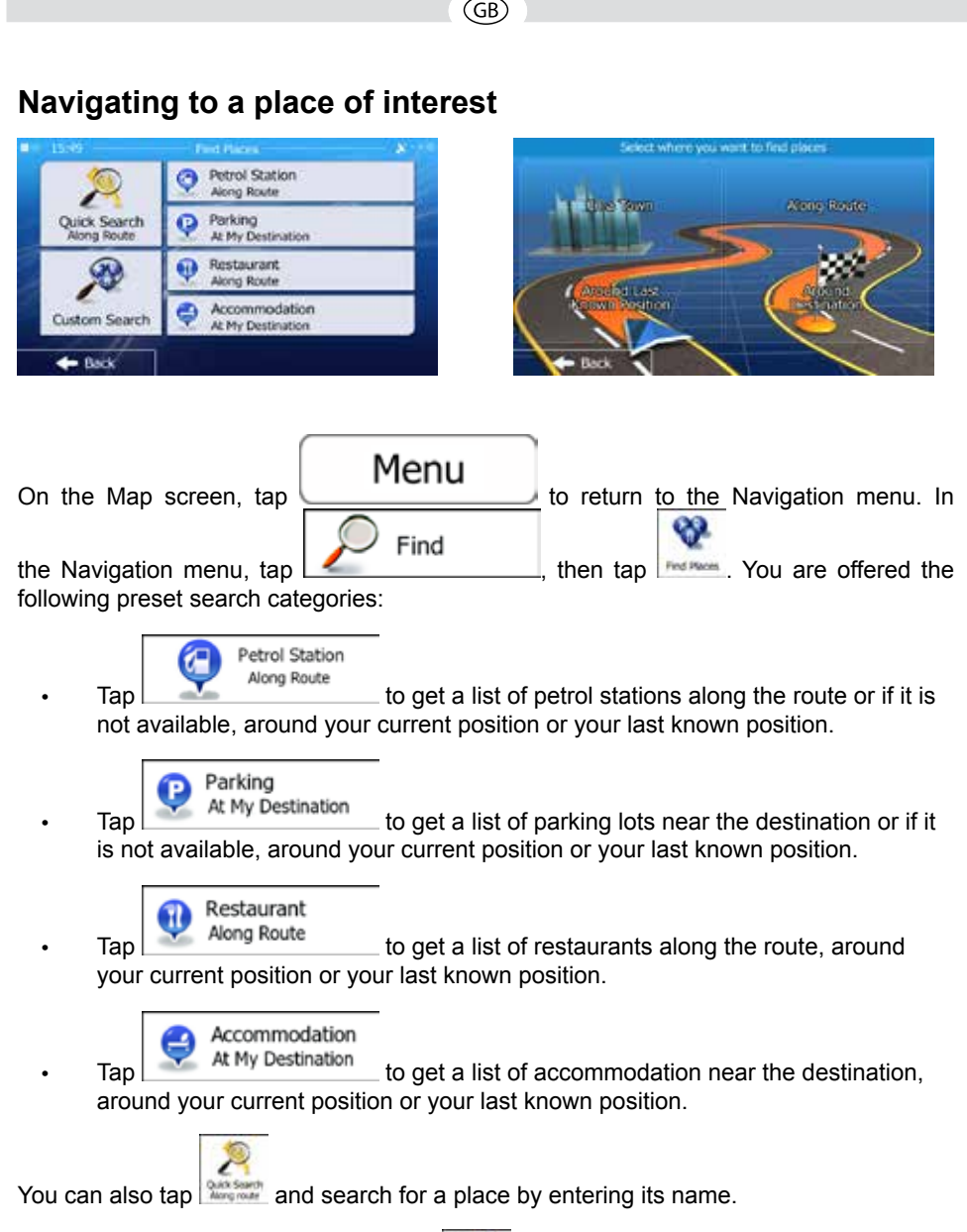

If none of the above is appropriate, tap  $\frac{1}{2}$  to find a place of interest at the following locations:

**Around Here** Tap to search around the current position or if it is not available, around the last know position. In a City Tap to search for a place within a selected city or town. Around  $\sigma$  **Destination** to search for a place around the destination of the active route. Along  $\frac{1}{\sqrt{10}}$  **Route** to search along the active route, and not around a given point. This is useful when you search for a later stopover that results

GB)

in a minimal detour only, such as searching for upcoming petrol stations or restaurants.

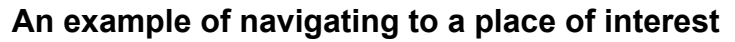

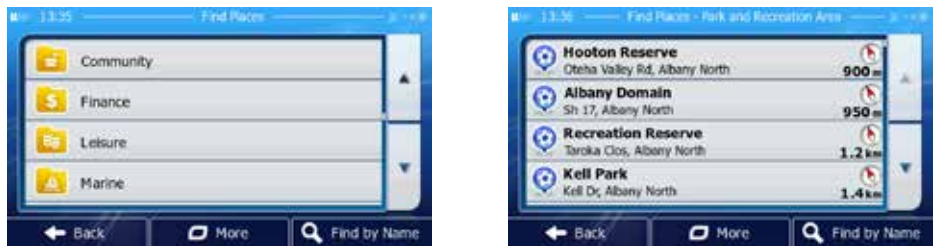

΄GΒ

**Example:** To find a park around your destination, do as follows (starting from the Navigation menu):

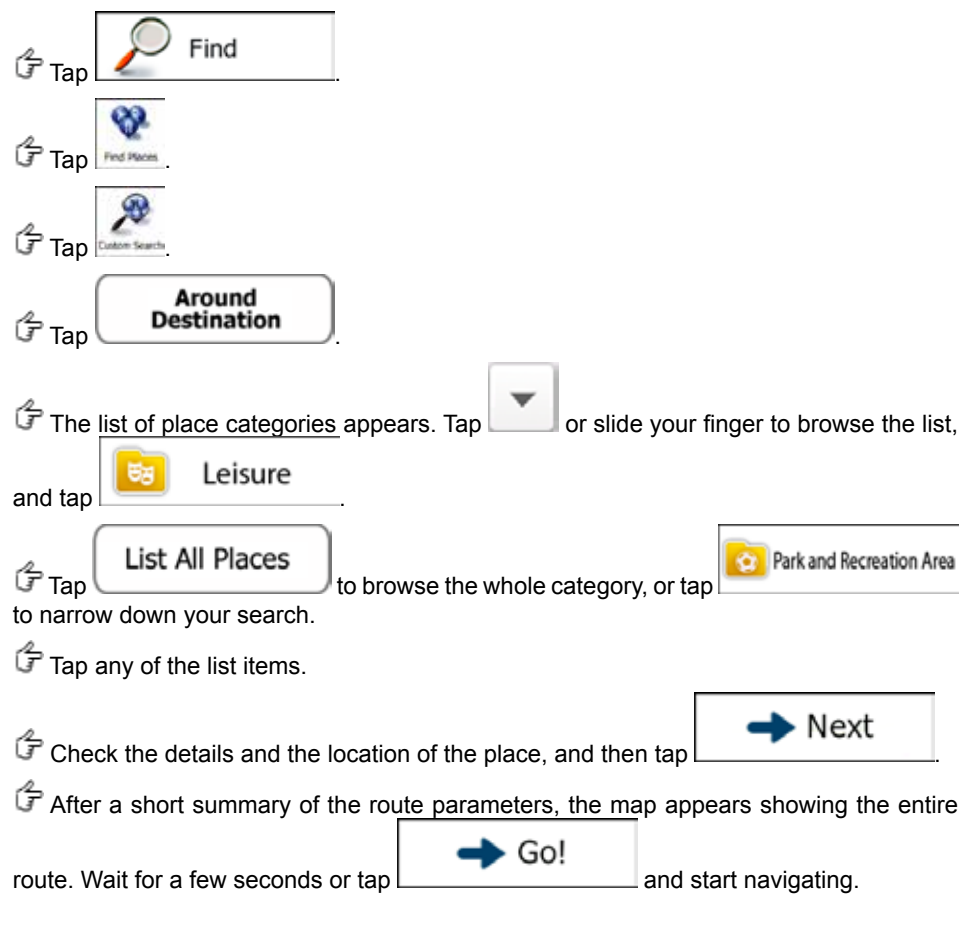

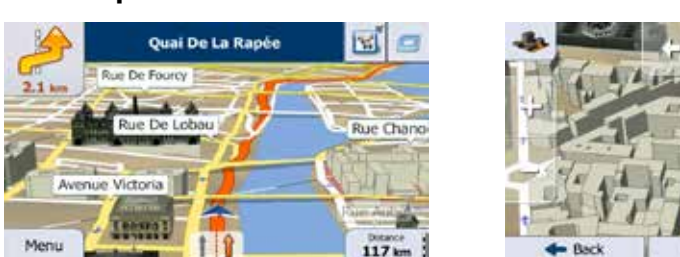

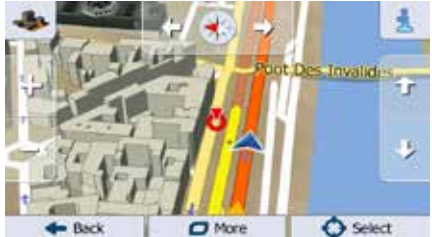

The Map screen is the most important and frequently used screen of the software. The Vehimarker (a blue arrow by default) represents your current position, and the orange line shows the recommended route. There are screen buttons and data fields on the screen to help you navigate. During navigation, the screen shows route information.

GB)

At the top of the screen, you see your heading and the house numbers on left and right if you have not selected a route destination. When navigating a route, you see the next manoeuvre and the next street/road on your route. Tap either of them to open the route itinerary.

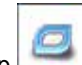

**The Map screen**

- $\frac{1}{2}$  to open the Quick menu with a selection of functions that are useful during navigation.
- Tap the map anywhere to explore the map around your current position. Additional map control buttons appear.

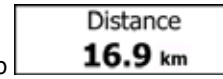

 $\begin{array}{r} \n\text{Tan} \\
\end{array}$  **16.9** km to open three data fields on the map. Tap any of them to suppress the others. The default values for navigation (you can change them in Map settings):

- the remaining distance to the destination,
- the estimated time of the arrival at the destination, and
- the remaining time of the trip.

Menu

Tap to open the Navigation menu.

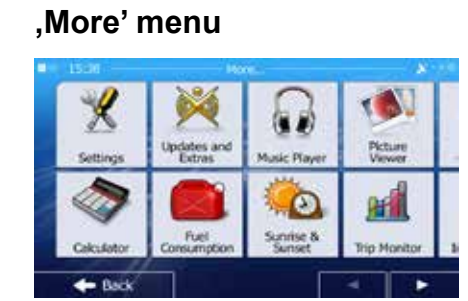

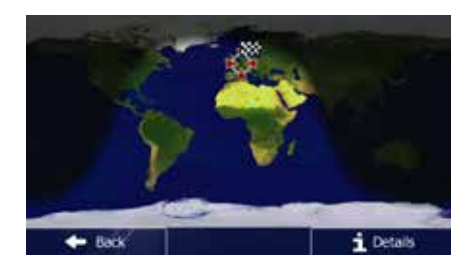

The , More' menu provides you with various options and additional applications. In the

GB<sup>-</sup>

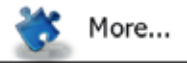

Navigation menu, tap

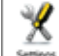

settings : Fine-tune route planning options, change the look of the Map screen, turn on or off warnings, or restart the Configuration wizard, etc.

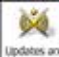

**updates and**: Visit www.naviextras.com to get additional content, such as new maps or 3D landmarks and useful applications.

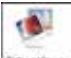

**PEDIR VIEWER: Access the Picture Viewer.** 

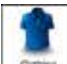

 $\bullet$  : Access travel applications: the unit converter, the clothing size converter or country information.

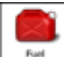

 $\frac{f_{\text{total}}}{f_{\text{total}}}$ : Access other useful applications: the calculator, the fuel and maintenance monitor, sunrise and sunset information or the trip and track log monitor.

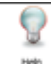

 $\bullet$  : Run the Demo to watch sample route simulations to see how navigation works, read the Software and Database End User License Agreement, or check the map and other contents of the application.

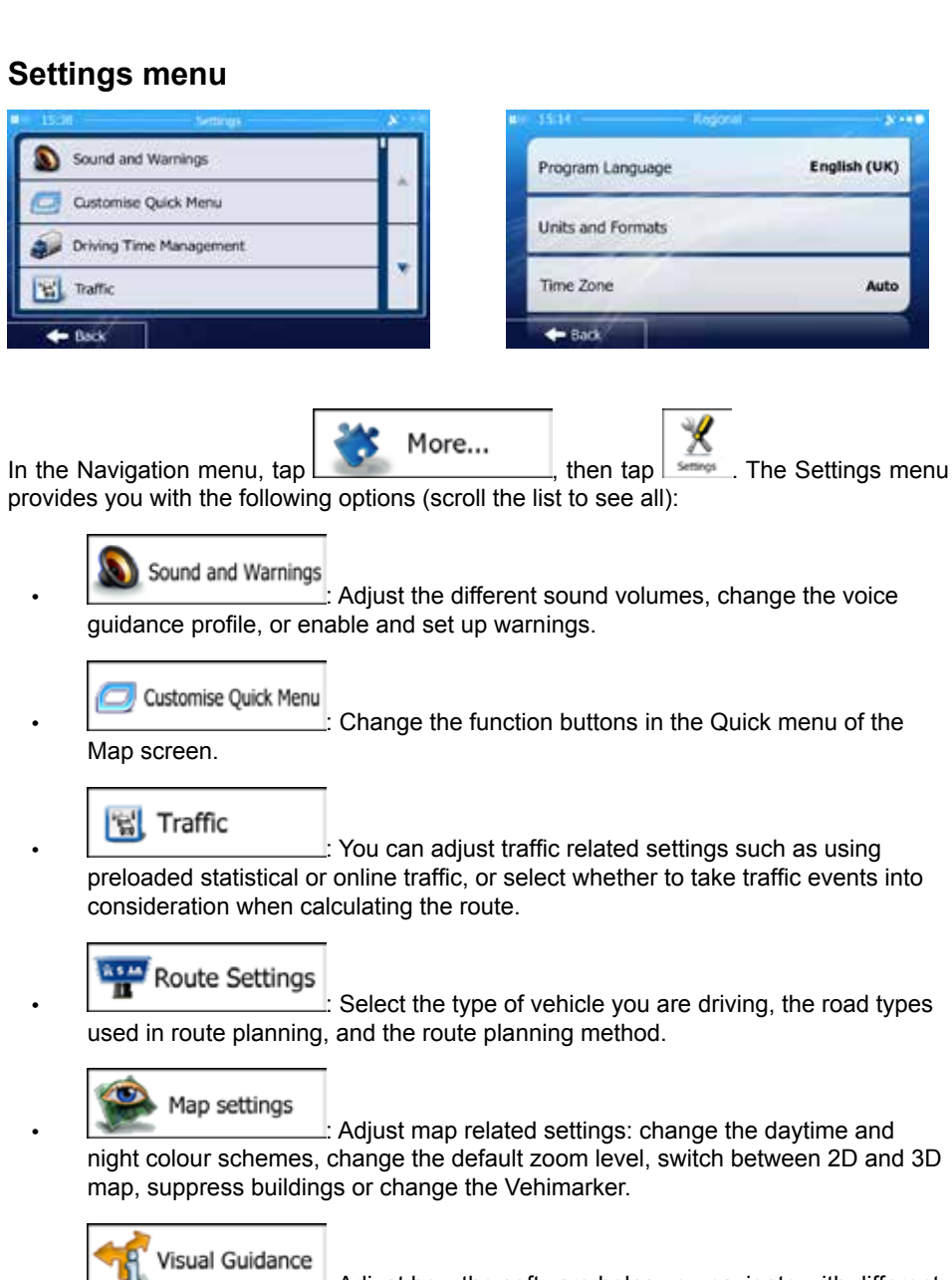

΄GΒ

 $\therefore$  Adjust how the software helps you navigate with different kinds of route related information on the Map screen.

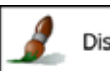

Display

 $\mathbf l$ : Turn the menu animations on or off, select a different skin for the application, adjust the display backlight.

GB)

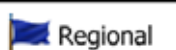

 $\mathrel{\mathop:}$  Change the program language, the time format, units or

the time zone.

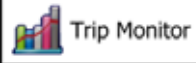

 $\mathbf x$ : Turn the automatic trip or track log saving on or off, check the current size of the trip database.

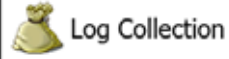

 $\therefore$  The application collects usage information and GPS logs that may be used for improving the application and the quality and coverage of maps. Here you can enable or disable collecting these logs.

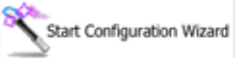

 $\mathbf{\cdot}$ : Modify the basic software parameters set during the initial setup process.

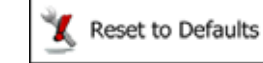

 $\mathbf l$ : Delete all saved data and reset all settings to their factory

defaults.

GB)

### **Copyright note**

The product and the information contained herein are subject to change without prior notification. This manual may not, in whole or in part, be reproduced or transmitted in any form either electronically or mechanically, including photocopying and recording, without the express written consent of the software.

© 2013 - Audiovox Audio Produkte GmbH

Data Source © 2006-2013 Tele Atlas. All rights reserved. This material is proprietary and the subject of copyright protection, database right protection and other intellectual property rights owned by Tele Atlas or its suppliers. The use of this material is subject to the terms of a license agreement. Any unauthorised copying or disclosure of this material will lead to criminal and civil liabilities.

All rights reserved.

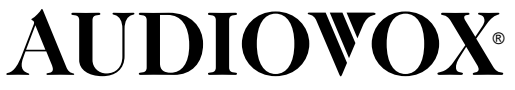

Audiovox Audio Produkte GmbH Lise-Meitner-Str. 9 • D-50259 Pulheim • Germany Tel. +49 (0) 2234 807-0 • Fax +49 (0) 2234 807-399 www.audiovox.de